# OEE Studio Release Note

#### **Version 3.5**

Deb-Tech Systems, Inc. & Production Improvement Systems Ltd. Debbie.Olk@DebTechSystems.com Russell@ProductionImprovement.com 847.854.3148

## What's New in 3.5

#### • **Favorites Screen**

• This now has a Hierarchy column which will allow the users to filter by hierarchy (by selecting the filter icon in the column). Additionally any changes made to the layout on this screen will automatically get saved to the users profile, and applied whenever they return to the screen. There is also a "Revert to default" button at the top of the screen in case they need to reset the layout.

#### • **Enhancements**

- Pivot Grid drill down data on cell with double click. The pivot grid displays the highlighted field in red when the drill down is applied.
- Availability Graphical Analysis Bar Color for Reason 'None' = Pink.
- Added Hierarchy Grouping to the All Shift Production Report.
- Added OEE Trend chart to All Shift Production Report.
- Ability to choose the production states included in Top Losses for Shift OEE Reports, Shift Production Report, Line OEE Report.
- New Report Shift OEE Report with Comments. Displays shift interval and production interval comments that were entered via OEE Alert.
- Added Line Production Time fields to the Availability Tabular Analysis Pivot and Data Grids.
- Top value filtering for Pivot Grid Controls.
- Added Raw Excel format option when exporting data grids and pivot grids to Excel
- **Updated Website**  More online help check it out!! [www.oeestudio.com/toolbox.html](http://www.oeestudio.com/toolbox.html)

#### Favorites Screen

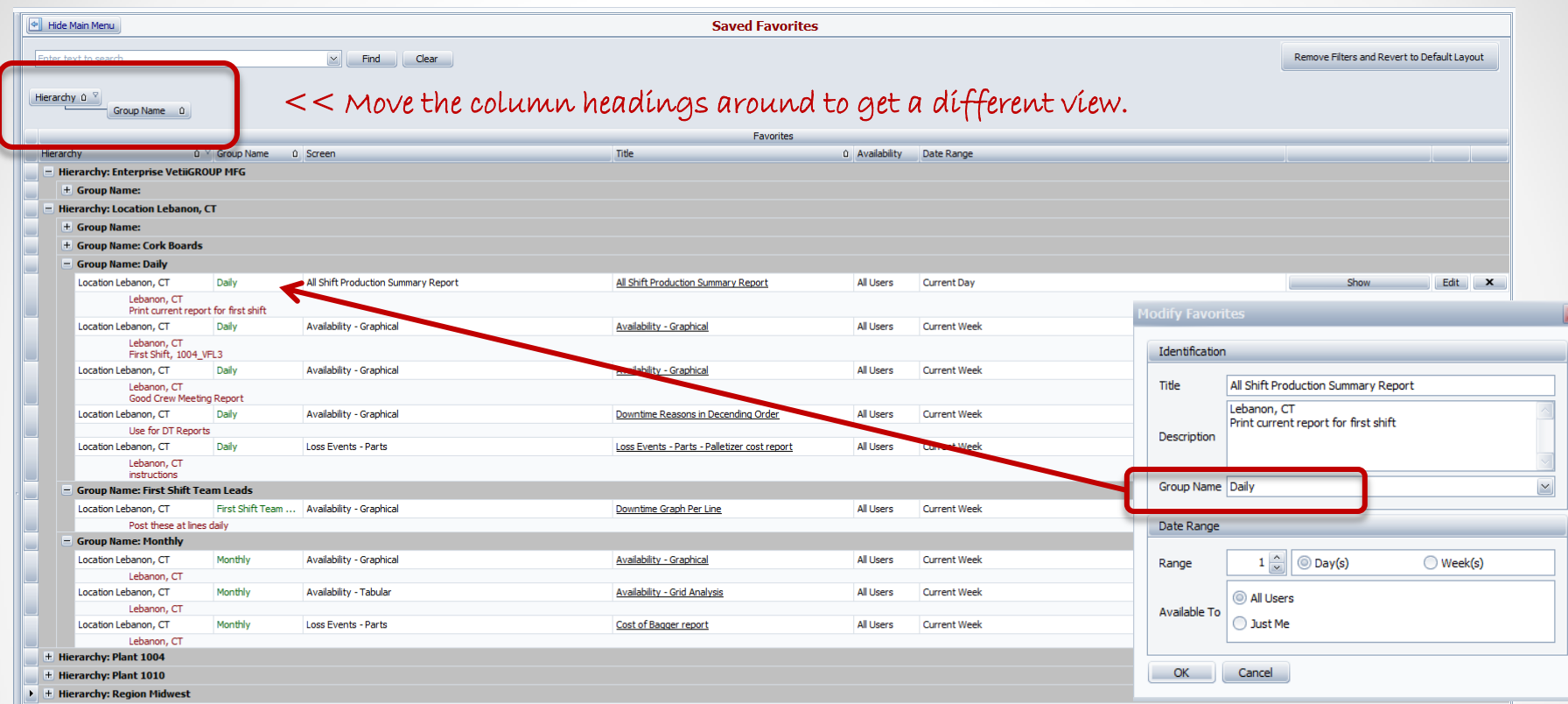

Includes a Hierarchy column so that you can save a report by Plant Location, Machine Type, Machine Area, etc. Select the Hierarchy column heading to select the filter The layout is automatically saved by user so that you can manage your Favorites!

[Hierarchy] = 'Location Lebanon, CT

You can also assign reports to Groups, such as Daily, Monthly, Supervisor, etc.

**Edit Filter** 

#### Favorites Screen

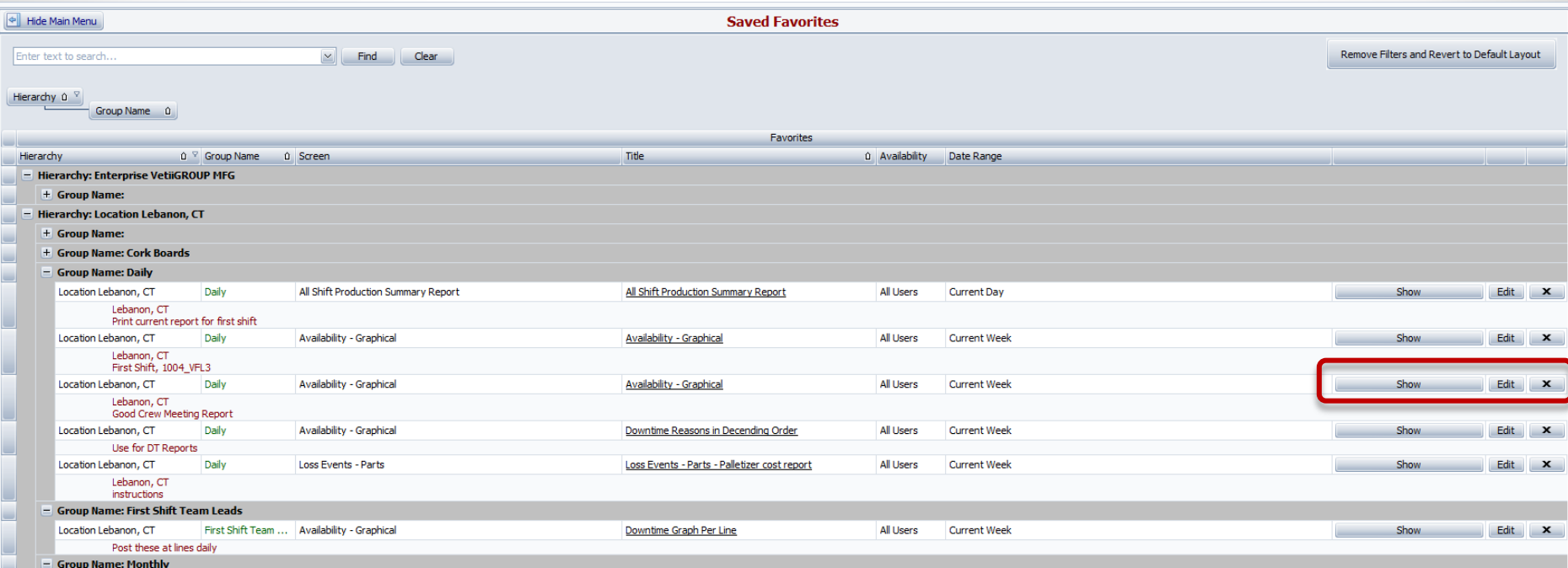

**Click on the Show button to launch your favorite report. Click on the Edit button to modify the settings. Click on the X button to remove the report.**

### Pivot Grid Drill-Down

Any of the Pivot Grid screens allows you to **double-click** on a data cell to display the details associated with that cell.

Additionally, the cell will be highlighted in Red to indicate which cell you are referencing.

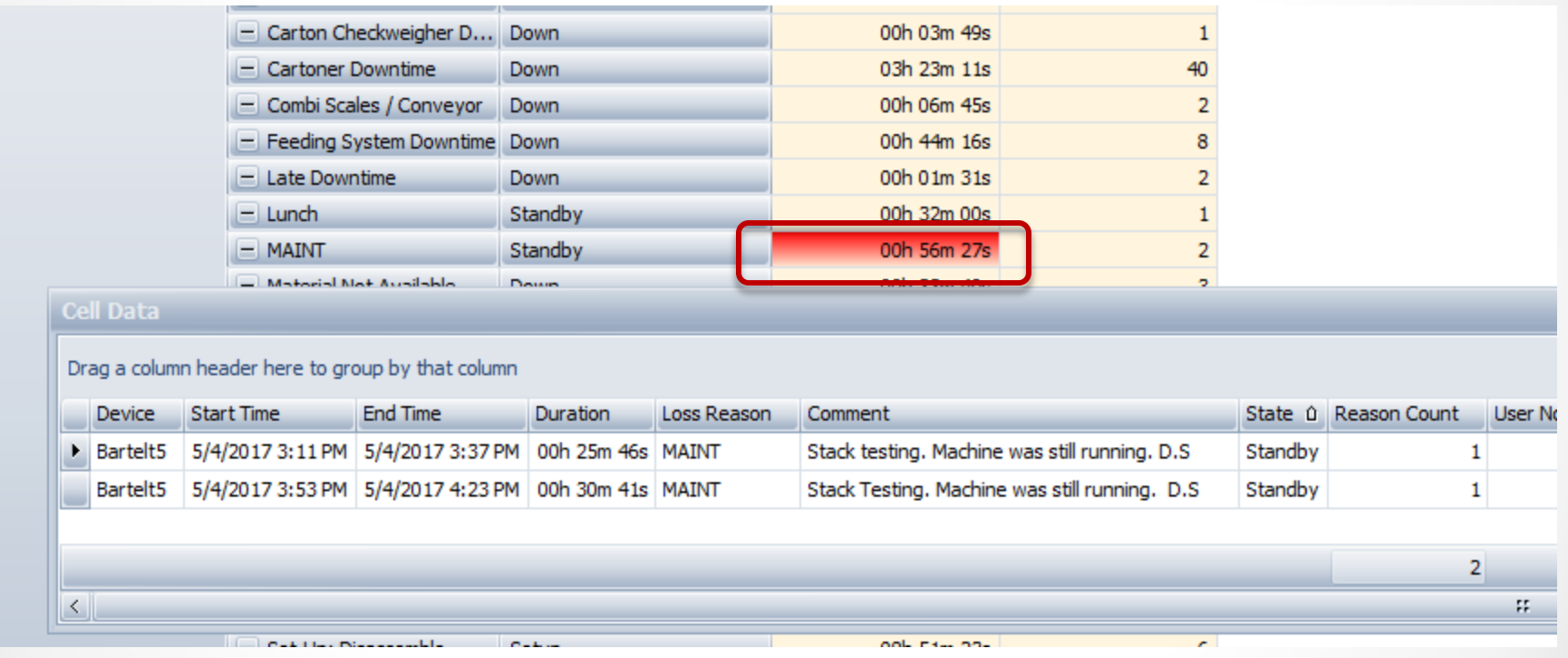

## Highlight Un-Categorized Downtime

Similar to the OEE Alert Production State screen where events that are 'None' are displayed in the color pink. We have brought the same indication to OEE Studio – **Availability** – **Graphical Comparison**.

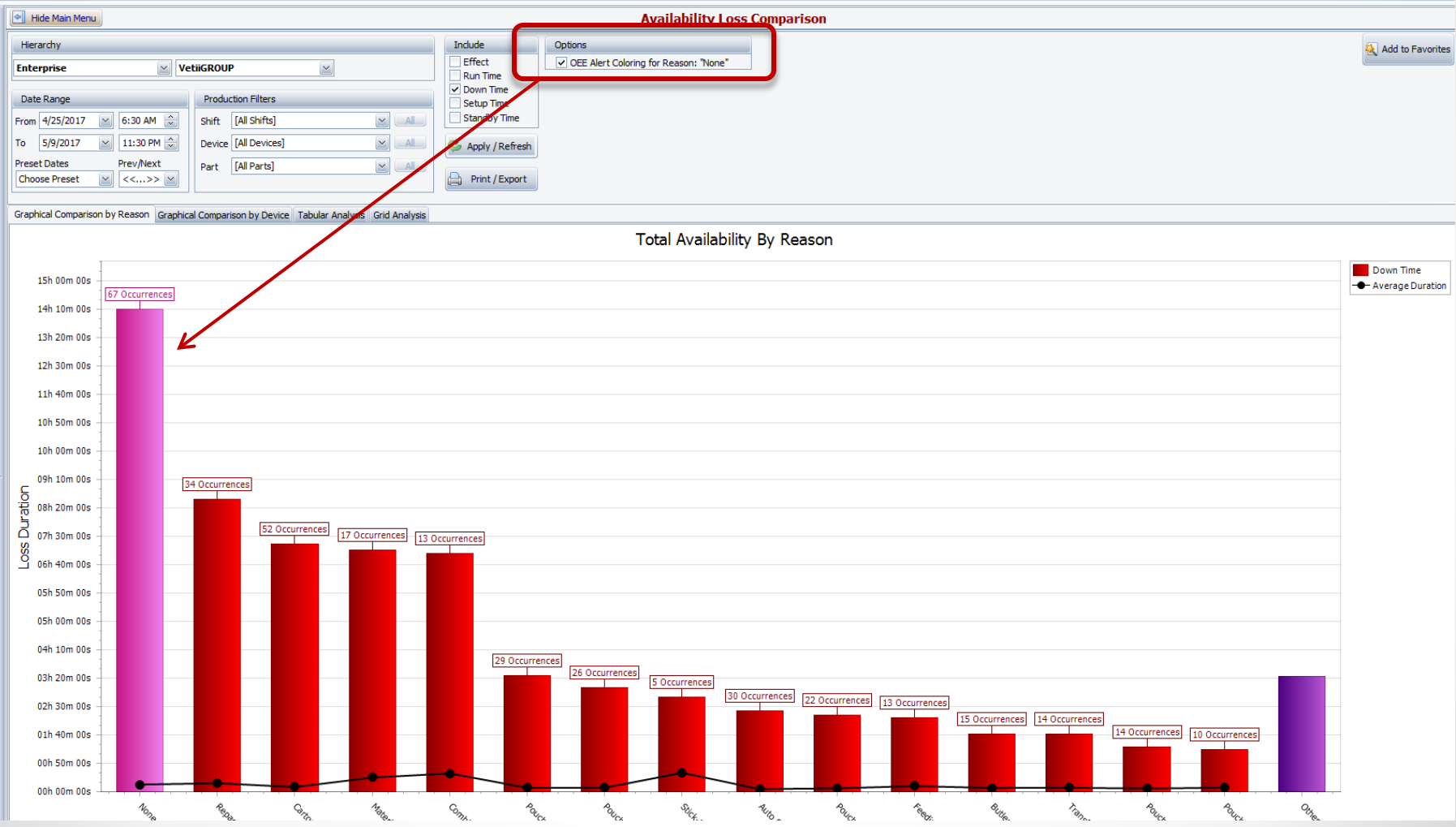

#### Reports – All Shift Production - More Options

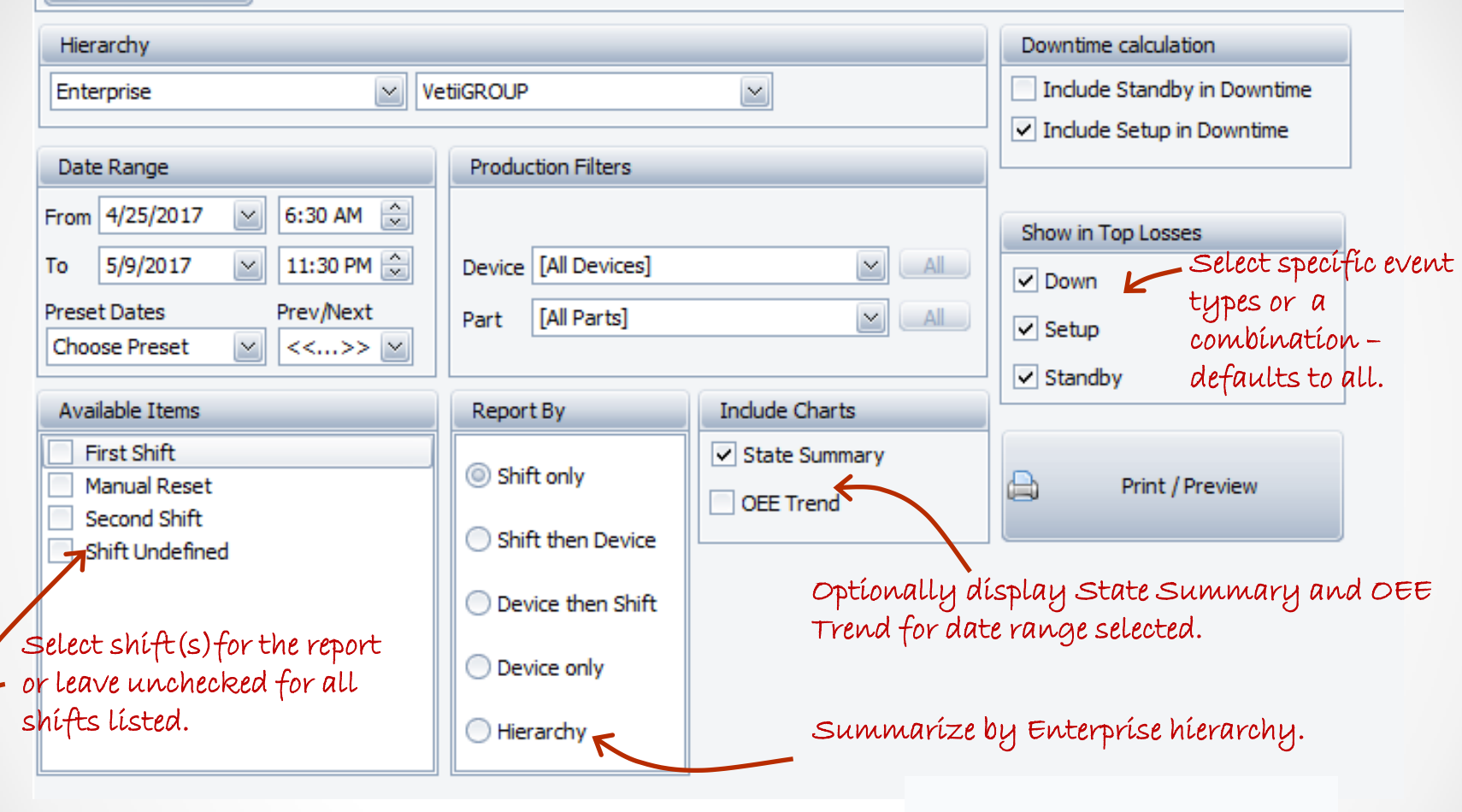

After you click on the Print/Preview button, the Please Wait display will show you which lines and shifts are being processed.

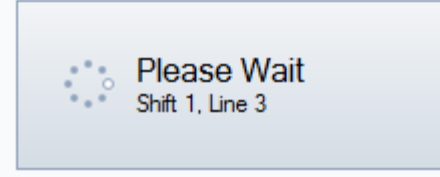

#### Reports – All Shift Production - Hierarchy

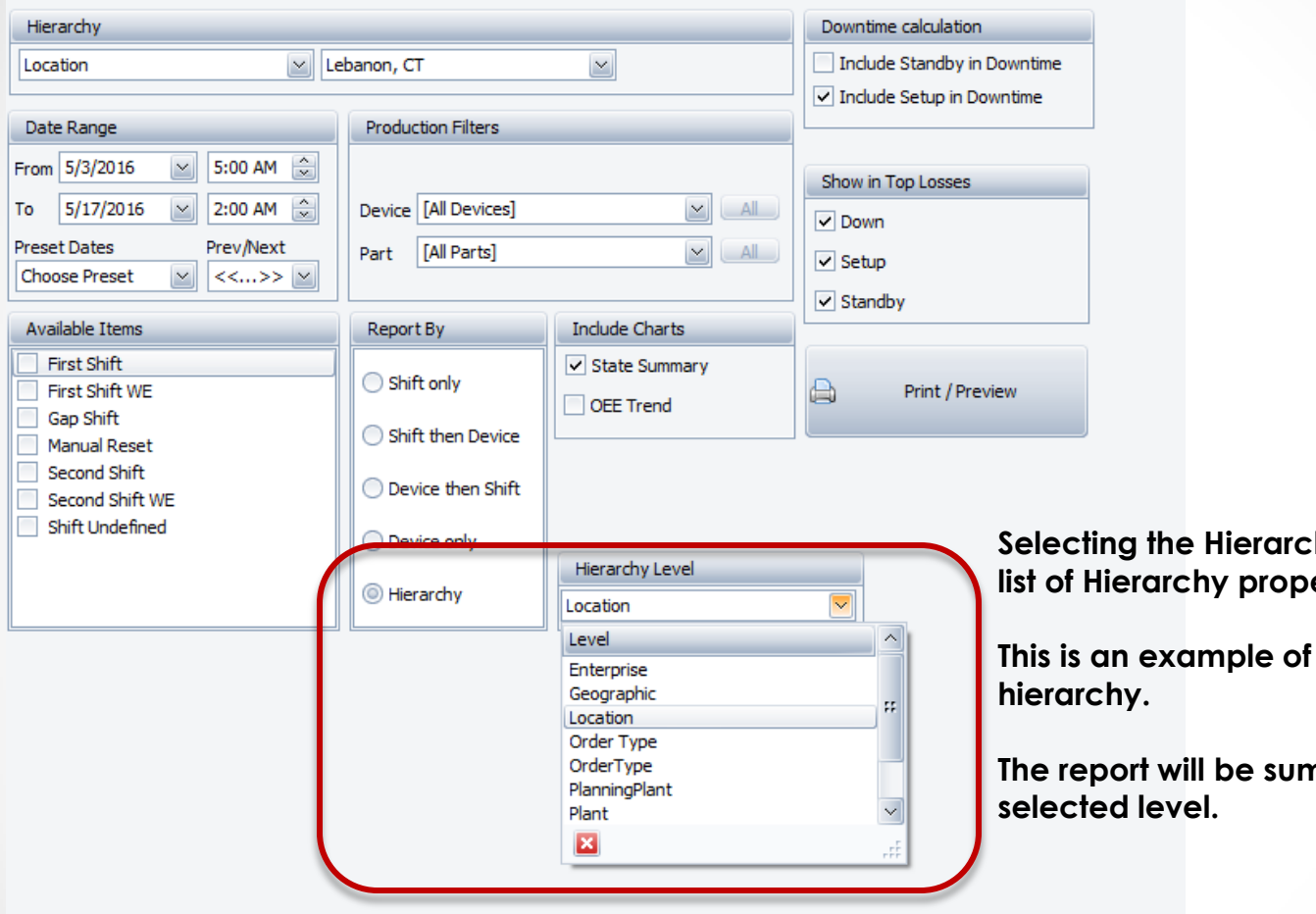

**Shy Level provides the** erties for your system.

**This is an example of a customer's** 

**The report will be summarized at the** 

#### Reports – All Shift Production - Hierarchy

**Reject Ct:** 

**Efficiency** 

1.280 Down

60%

Down

1560 Settling Device

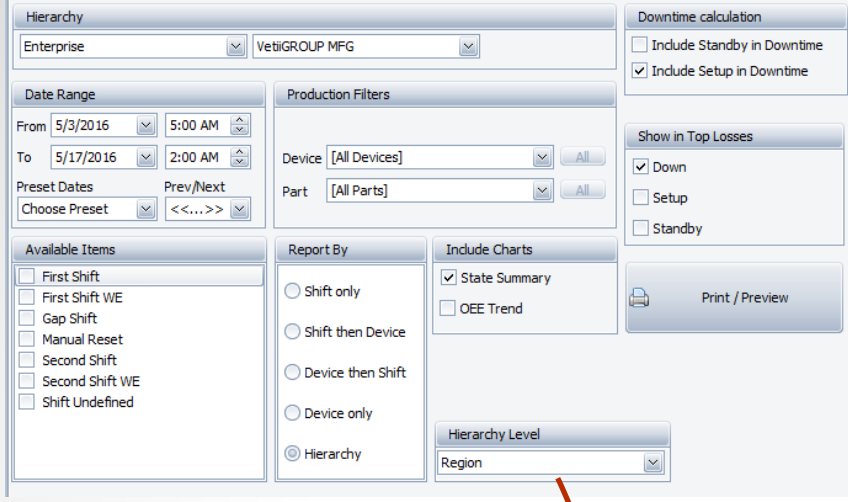

OEE Studio. Application Licensed to Vetii Group (Global).

#### All Shift Production Summary for Enterprise : VetiiGROUP MFG All Devices, All Parts. First Shift, First Shift WE, Gap Shift, Manual Reset, Second Shift, Second Shift WE, Shift Undefined 5/3/2016 to 5/17/2016. OEE Includes Setup, Excludes Standby. **Total VetiiGROUP MFG** Run Time Setup Time Downtime **Standby Time**  $0.00%$ 25.00% 50.00% 75.00 % 100.00% **OEE Top 5 Downtime Events Availability:** 56% **State Reason TotalTime Counts Minimum** Average **Maximum** Performance: 73% Down None 1700h 37m 29s 2153 00h 00m 00s 00h 47m 23s 40h 18m 28s **Quality:** 100% OEE: 41% Down 0050 Start-up/shut-down 187h 51m 09s 188 00h 00m 00s 00h 59m 57s 39h 06m 47s Down 0100 Roll Change 101h 52m 45s 173 39h 46m 19s **Good Ct:** 3,981,985 **Reject Ct:** 1,280 Down 0160 Break 76h 08m 33s 186 00h 00m 00s 00h 24m 33s 00h 49m 22s **Efficiency** 58% Down 0050 Clean-Up 62h 22m 37s 61 00h 00m 00s 01h 01m 21s 10h 30m 01s **Region Midwest** Run Time Setup Time Downtime **King Standby Time**  $0.00%$ 25.00% 50.00% 75.00 % 100.00% OEE **Top 5 Downtime Events Availability:** 54% **State Reason TotalTime Counts Minimum** Average **Maximum** Performance: 72% Down None 951h 28m 07s 1327 00h 00m 00s 00h 43m 01s 40h 18m 28s Quality : 100% 0050 Start-up/shut-down Down 161h 34m 14s 148 00h 00m 00s 01h 05m 30s 39h 06m 47s OEE: 39% 0100 Roll Change Good Ct : 2,235,213 Down 92h 32m 42s 110 00h 00m 00s 00h 50m 28s 39h 46m 19s 0160 Break 56h 52m 50s **Reject Ct:**  $\bf{0}$ Down 143 00h 00m 00s 00h 23m 51s 00h 49m 22s 9 00h 00m 00s 04h 59m 25s 39h 41m 34s **Efficiency** 57% Down 1260 Loader 44h 54m 47s **Region Northeast** Run Time Setup Time Downtime Standby Time  $0.00%$ 25.00 % 50.00 % 75.00 % 100.00 % **OEE Top 5 Downtime Events Availability:** 58% **State Reason TotalTime Counts Minimum** Average **Maximum** Performance: 74% Down None 749h 09m 22s 826 00h 00m 00s 00h 54m 25s 38h 51m 01s **Quality:** 100% OEE : 43% Down 0050 Clean-Up 47h 18m 28s 23 00h 00m 00s 02h 03m 24s 10h 30m 01s 0050 Start-up/shut-down 26h 16m 55s  $40<sub>1</sub>$ 00h 00m 00s 00h 39m 25s 07h 16m 24s Good Ct: 1,746,772 Down 0160 Break 19h 15m 43s 43 00h 00m 00s 00h 26m 52s 00h 45m 02s

16h 00m 22s

22 00h 00m 00s 00h 43m 39s 03h 11m 43s

#### Reports – All Shift Production - OEE Trend

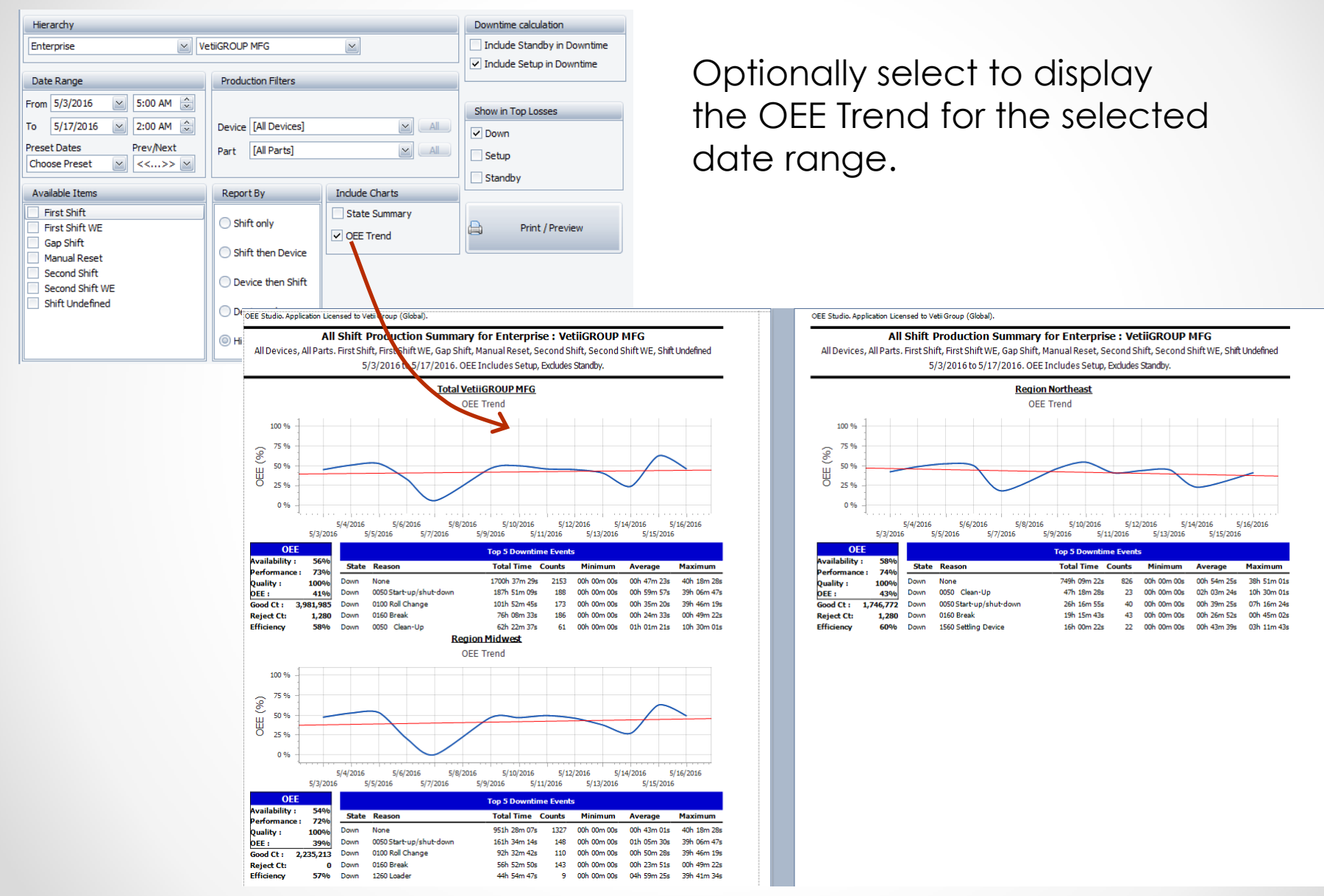

#### Reports – All Shift Production

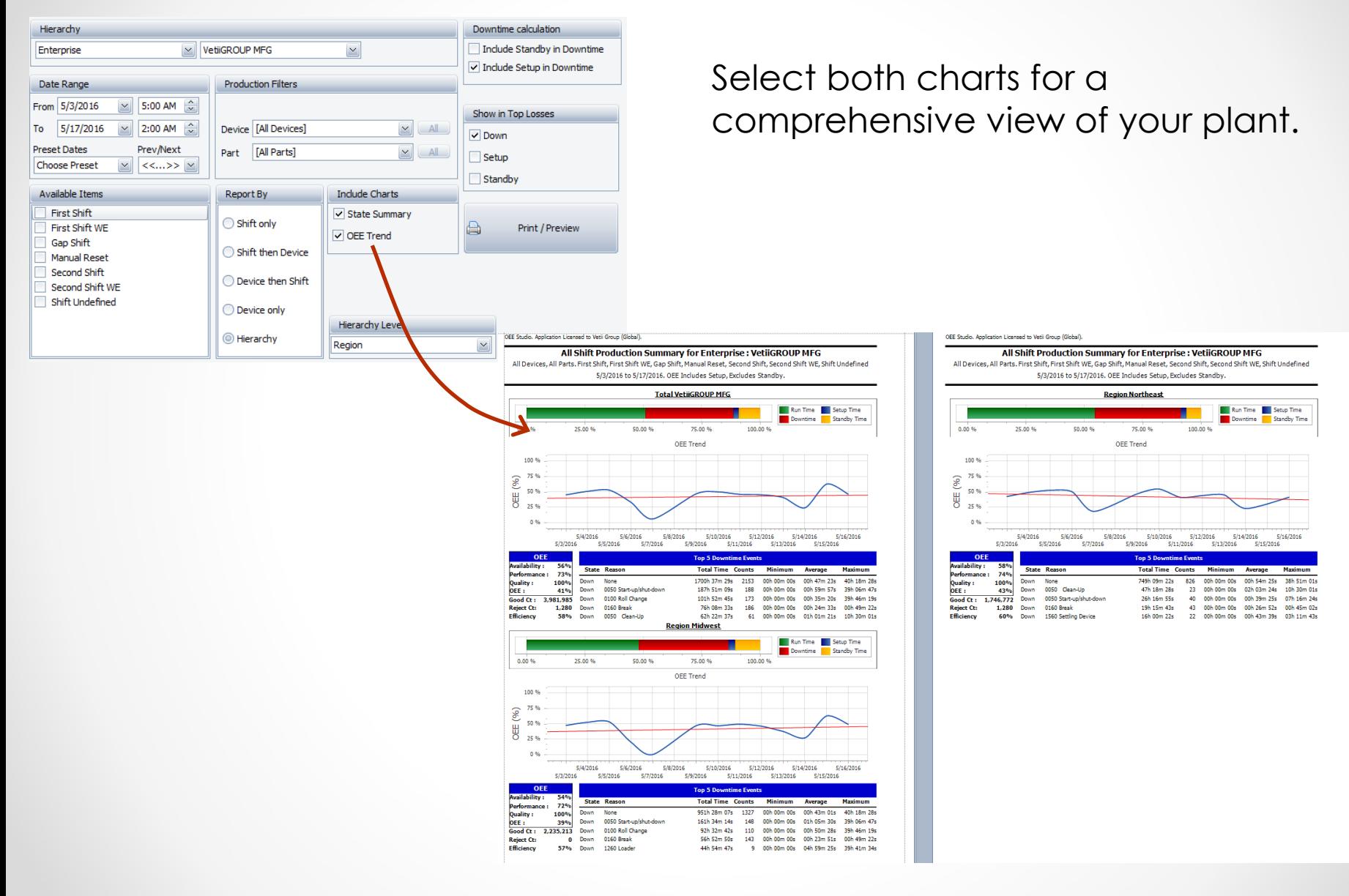

Ō

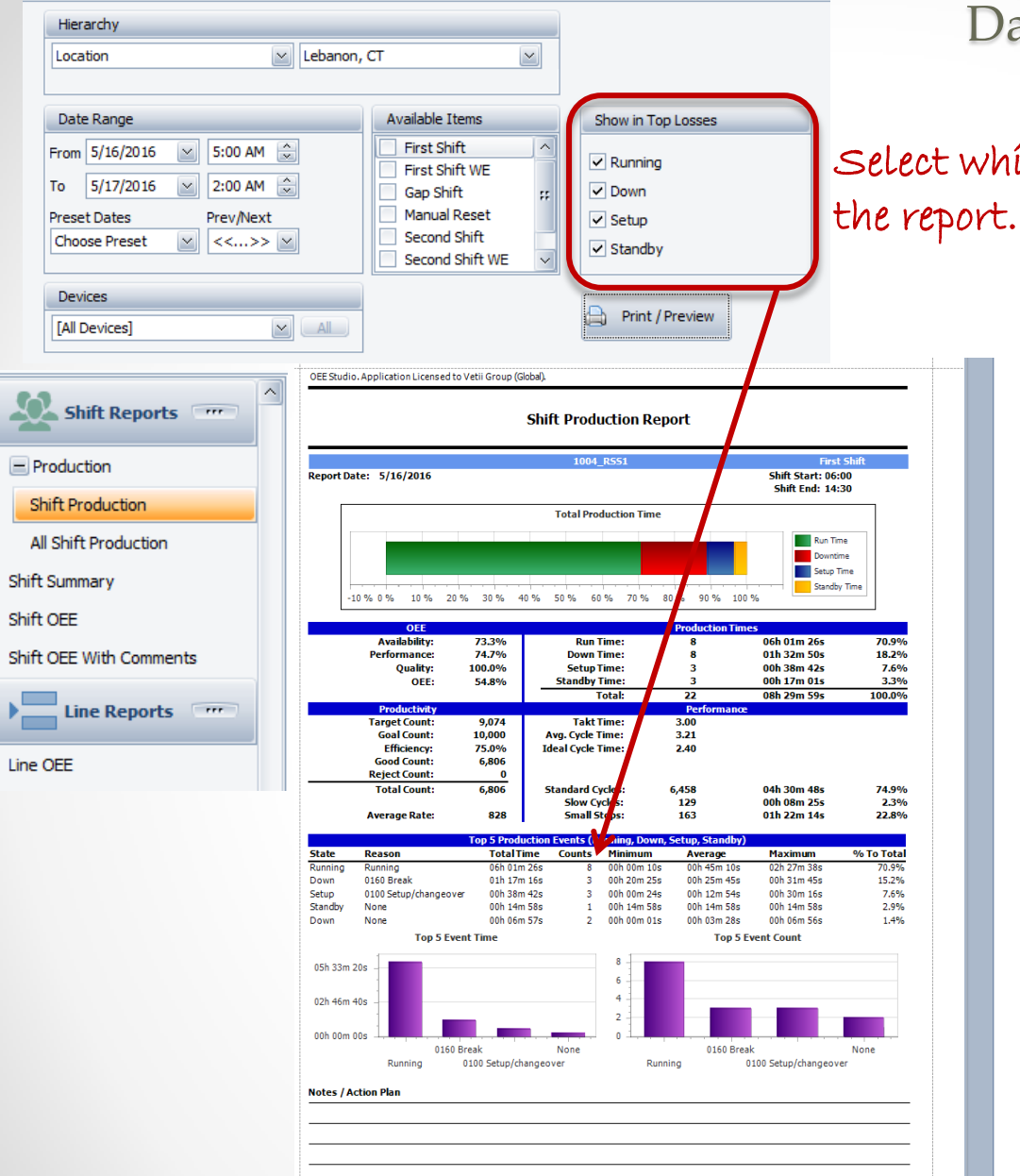

#### Daily Shift Production Report

Select which types of losses to display on

OEE Studio. Application Licensed to Vetii Group (Global).

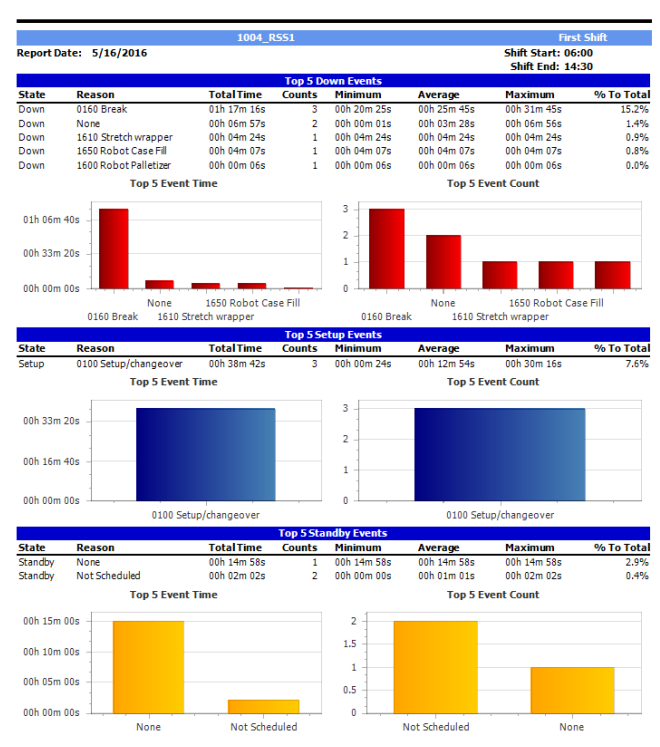

**Shift Production Report** 

#### Shift OEE Report

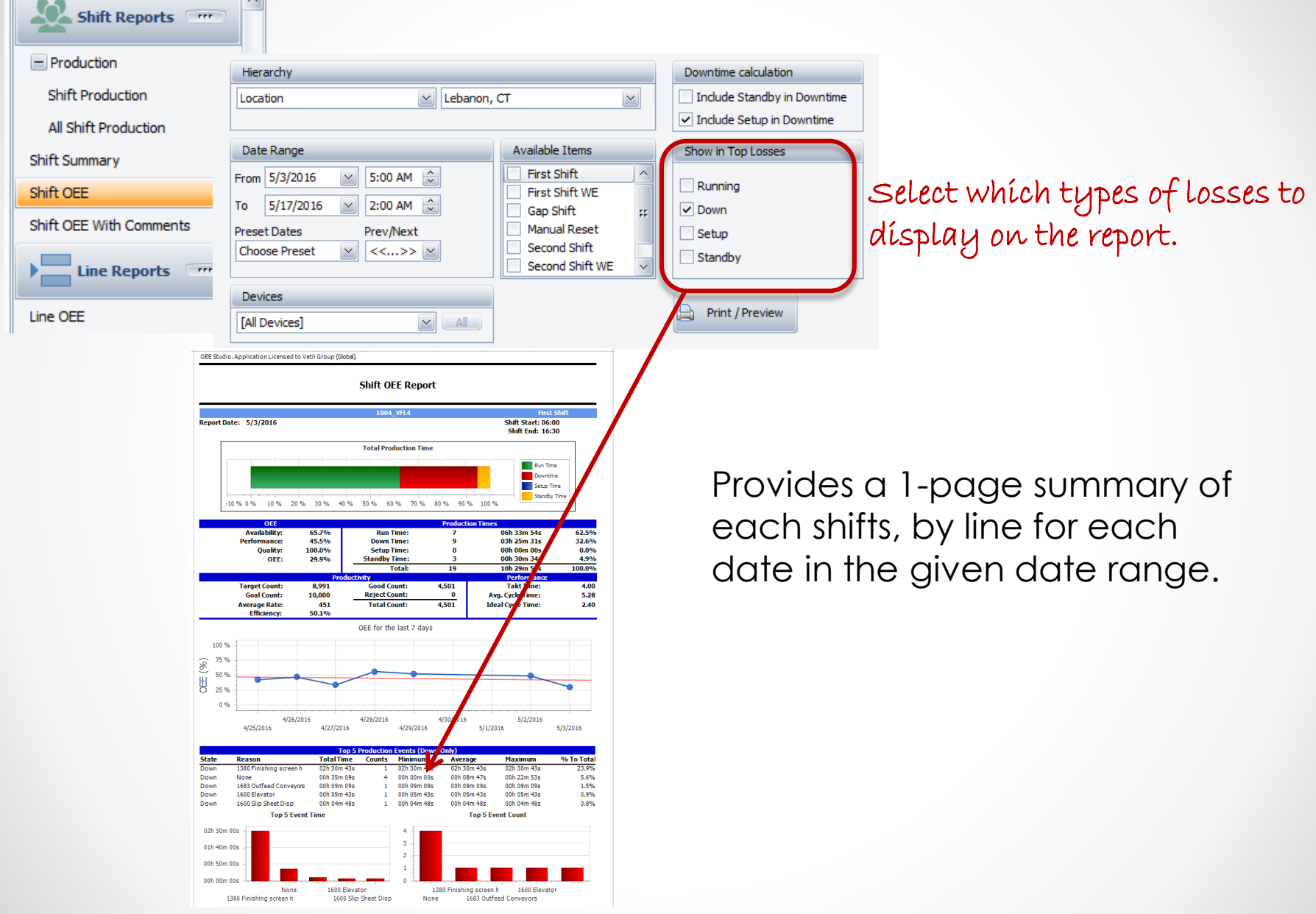

 $\sim$ 

#### Shift OEE Report with Comments

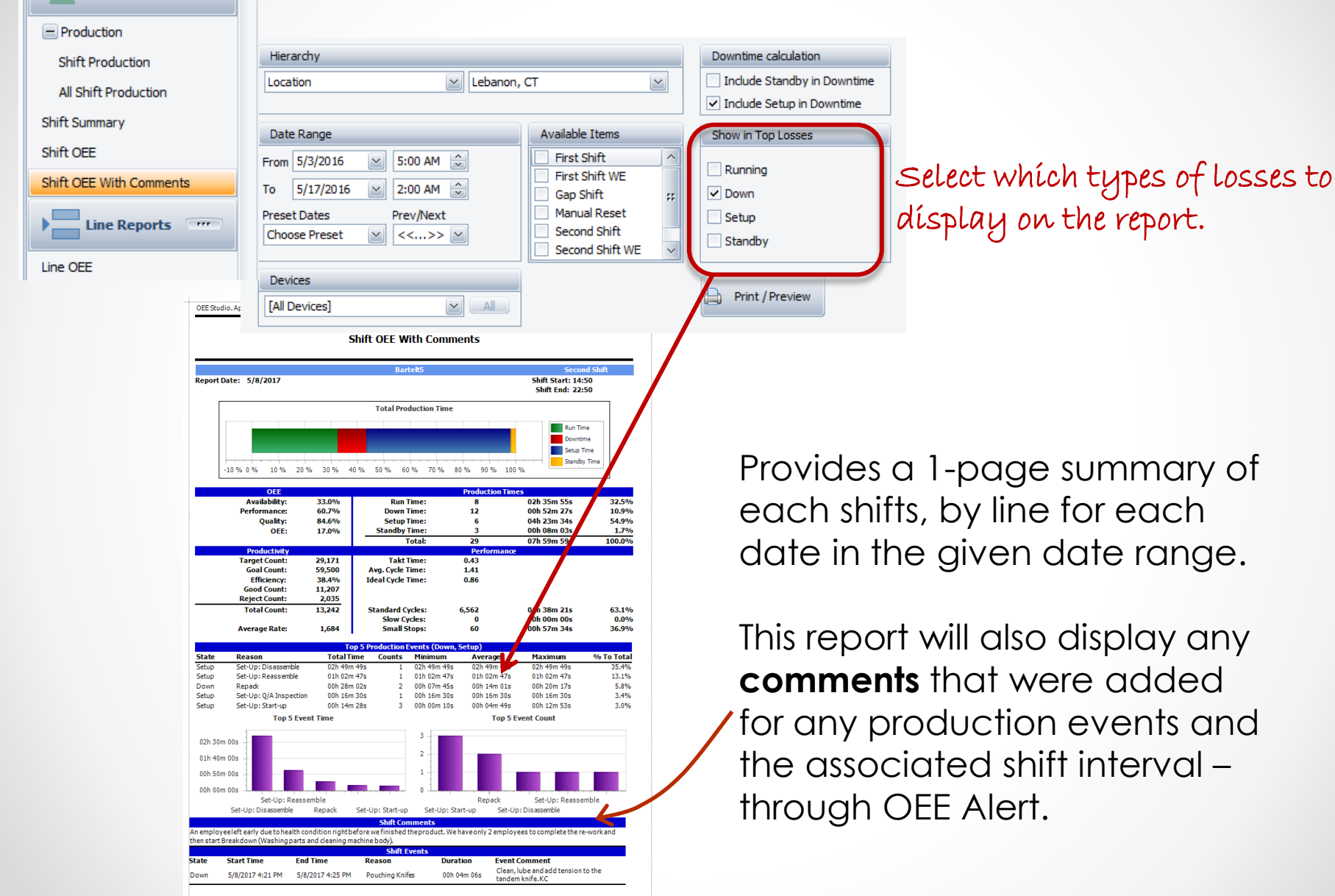

Shift Reports

#### Line OEE Report

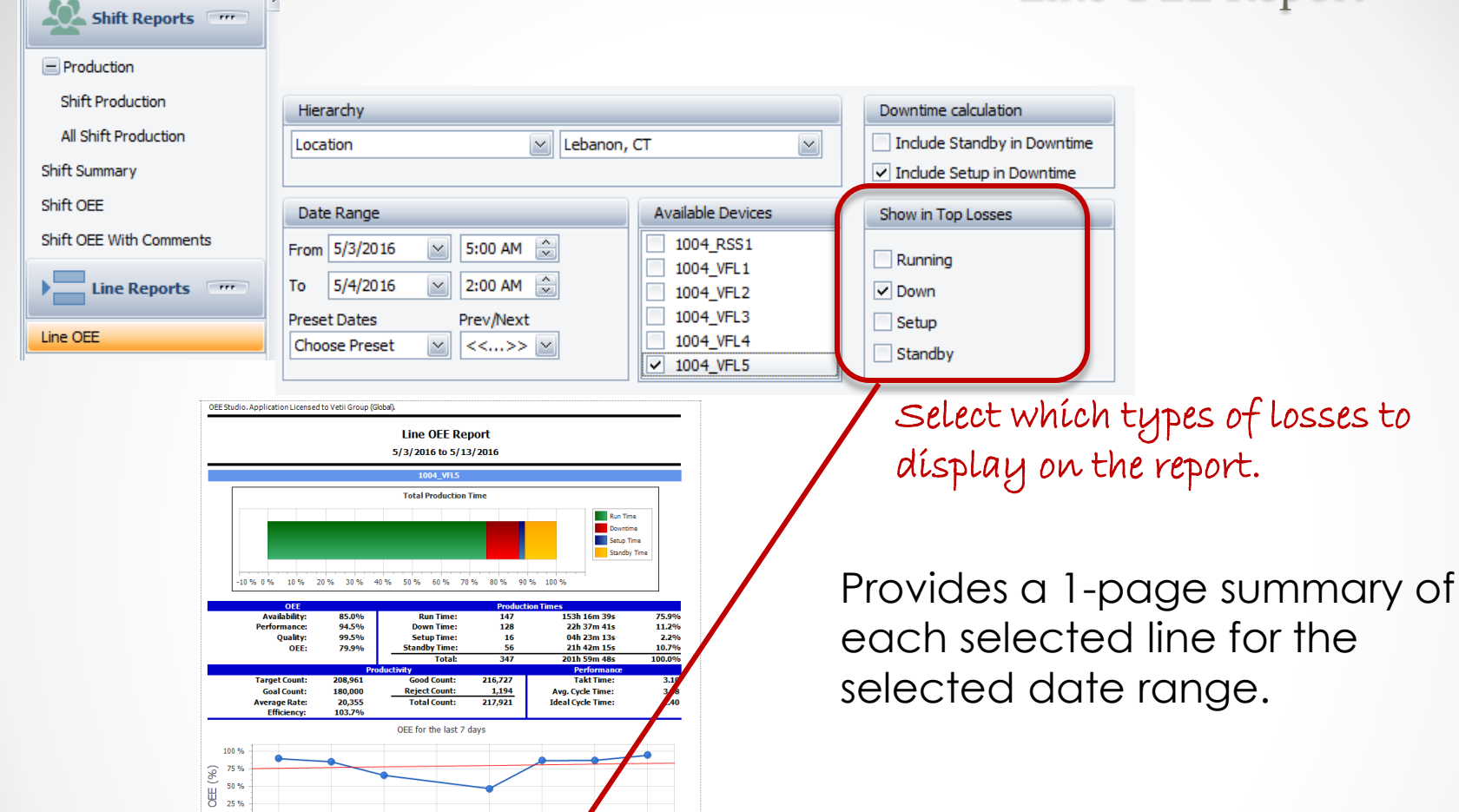

5/12/2016

**6 To Total** 

4.3%

1.2%

 $0.7%<sub>0.6%</sub>$ 

 $0.4%$ 

1683 Incline 1

5/11/2016

**Maximu** 

02h 32m

00h 18m 27s

00h 41m 47s

00h 16m 34s

00h 13m 20s

**Top 5 Event Count** 

1700 Feeder Low Level M 1600 Elevator<br>None 1600 Row Pusher 16

50% 25%  $0.96$ 

Down None

Down

Down

Dow

08h 20m 00s

05h 33m 20s

02h 46m 40s

00h 00m 00s

5/6/2016

**Top 5 Event Time** 

5/7/2016

**Total Time** 

08h 44m 0

02h 27m 33s

01h 29m 38s

01h 13m 28s

00h 52m 14s

None 1700 Feeder Low Level M 1683 Incline 1 1600 Elevator 1600 Row Pusher

 $5/5/2016$ 

Reason **State** 

1683 Incline

1600 Flevator

1600 Row Pushe

1700 Feeder Low Level M

 $5/8/2016$ 

**Minim** 

 $40\,$  $30$ 

 $20$ 

 $10$ 

 $\Delta$ 

None

00h 00m 00s

00h 05m 45s

00h 00m 00s

00h 04m 15s

5/9/2016

 $5/10/2016$ 

00h 03m 41s

00h 05m 14s

00h 07m 27s

00h 14m 56s

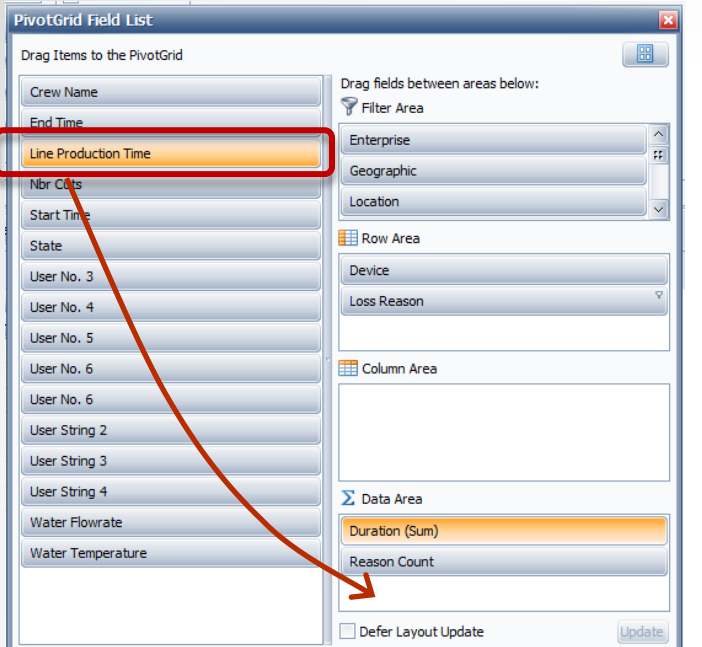

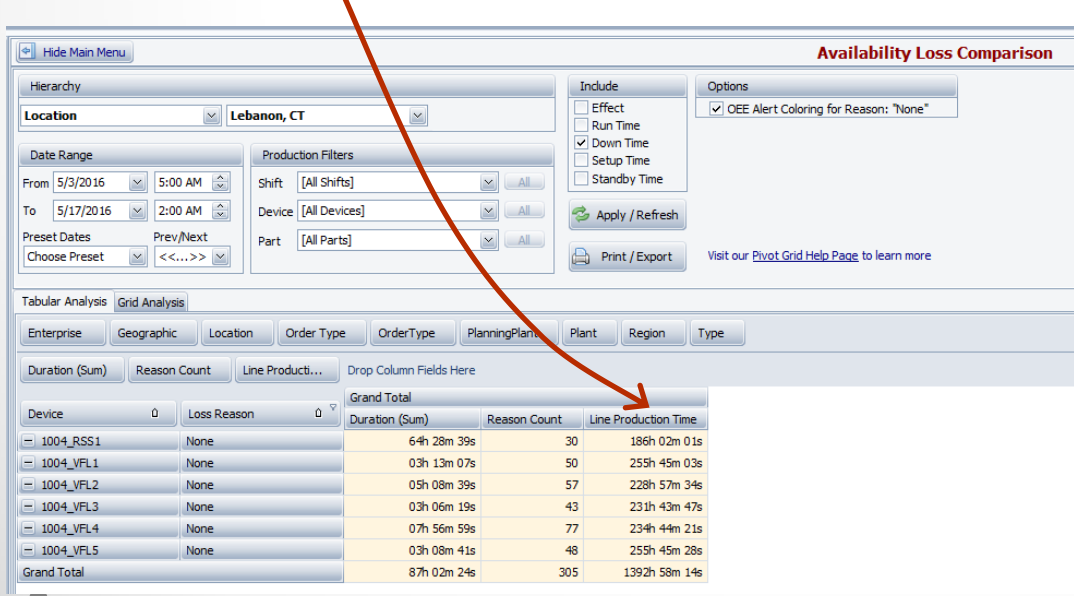

#### Analyze Loss Percentage to Total Production Time

Let's say we wanted to see the percentage of Loss Reason 'None' to total Production Time by Line. **Total Production Time**  includes all Run, Down, Setup and Standby Time.

There is a new data element called '**Line Production Time**'.

This data element will display the amount of production time that was available for the line, for the **date range** selected.

Drag the data element to the **Data Area** of the Field List.

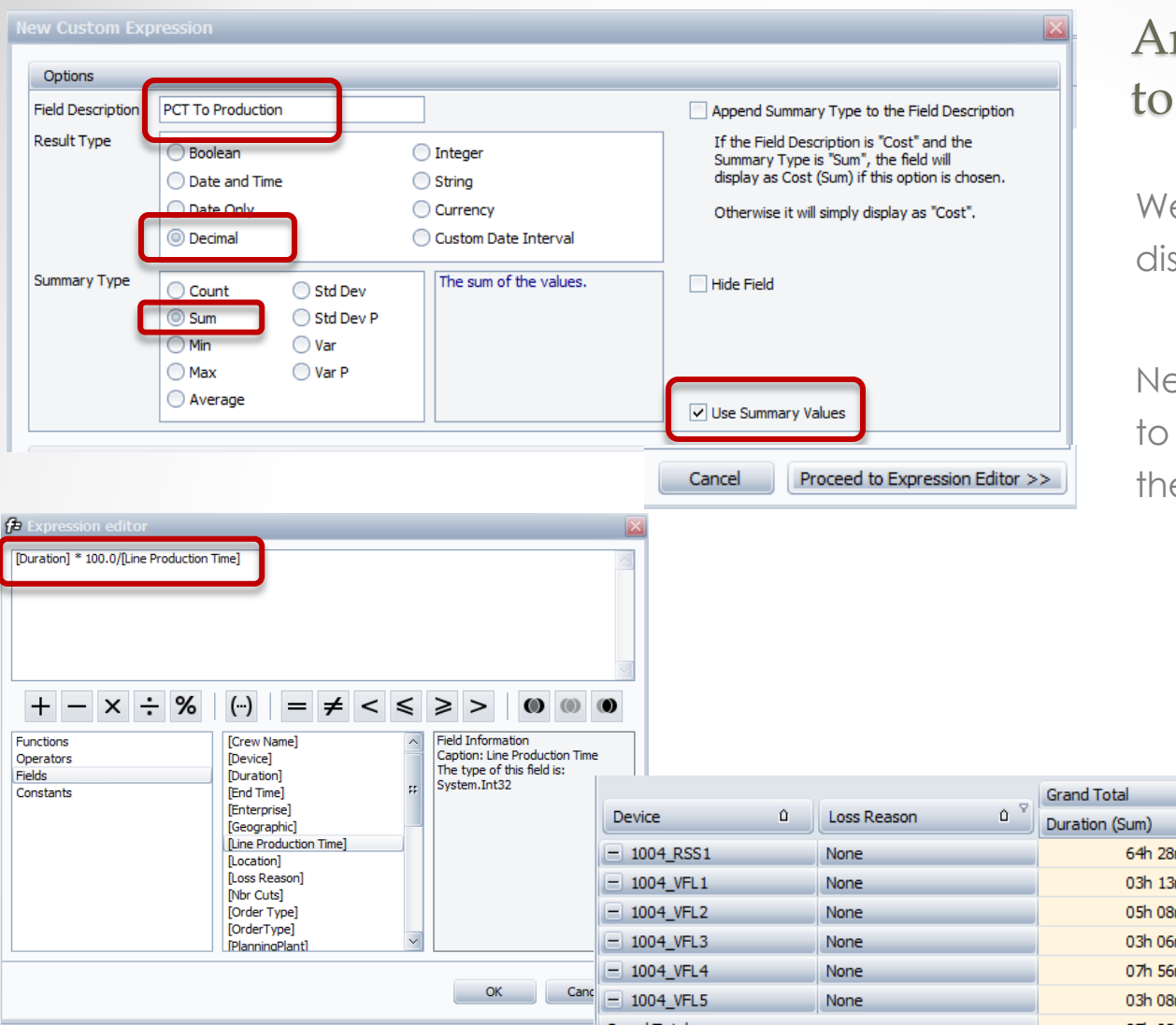

#### Analyze Loss Percentage to Total Production Time

We then filter the screen to display only the 'None' Reasons.

Next we create a custom field to calculate the Percentage of the loss to total production time.

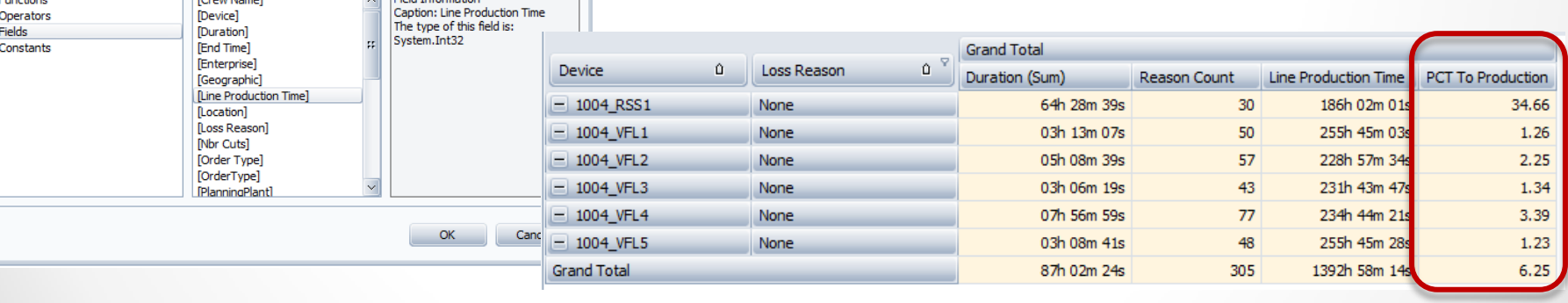

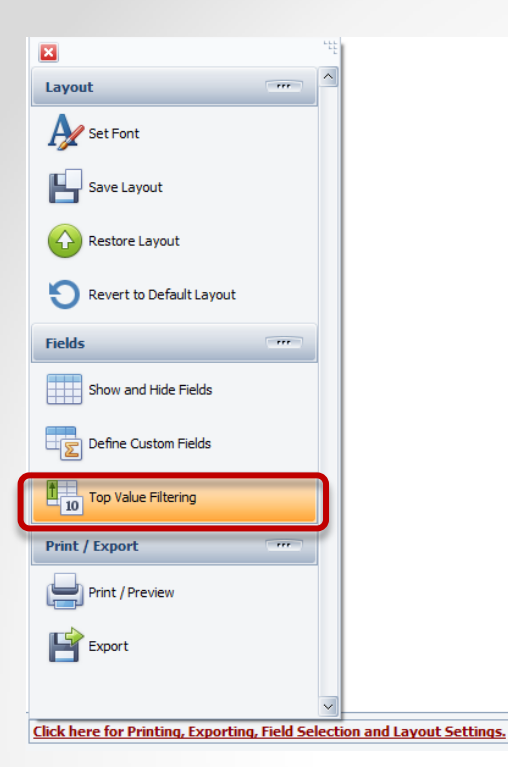

#### Finding the Top 'x' Values

Let's say we want to find the Top 3 downtime reasons for a specific category of downtime, by line.

There is a new **function** called **Top Value Filtering**.

This **function** is available in the any of the pivot grids.

First, we are going to display the list of Down Time reasons for all of our lines.

Then we are going to filter for those reasons that begin with MS (because we use reason codes responsibly ~ [[Click Here to learn more](http://oeestudio.com/images/tooltips/OEEStudio-UsingReasonCodesResponsibly.pdf)]

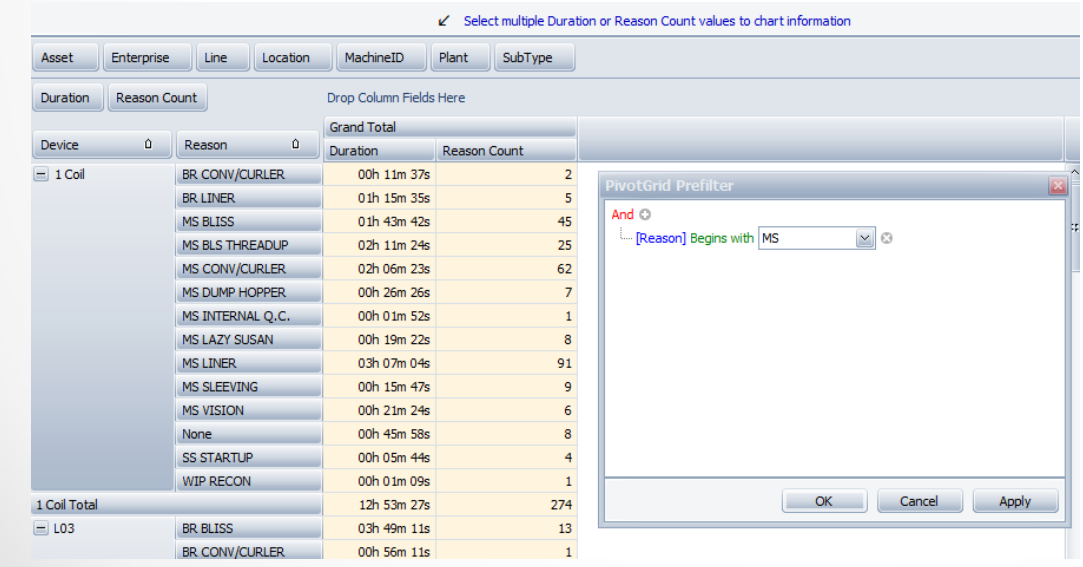

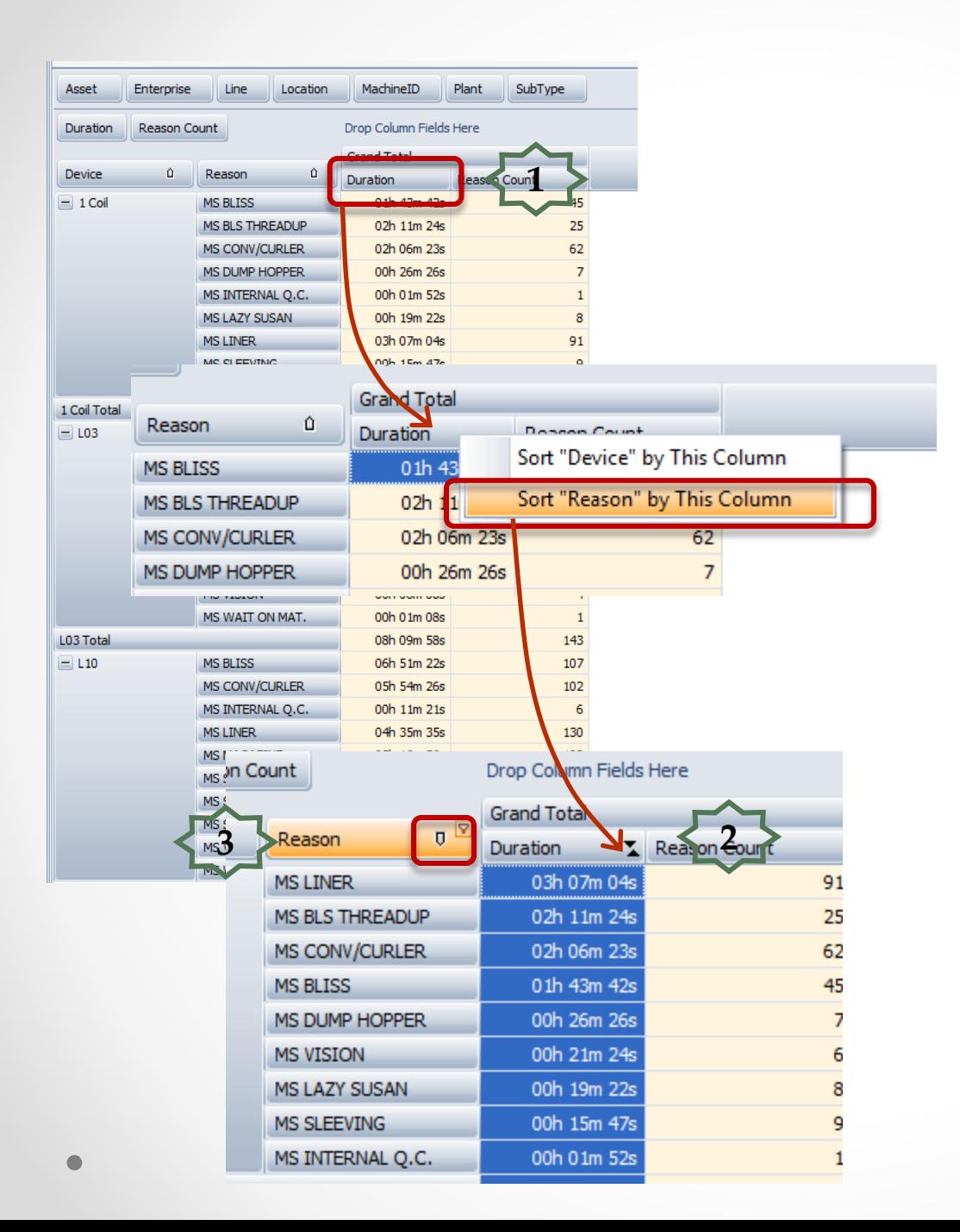

#### Finding the Top 'x' Values

Next, we need to sort the durations largest to smallest.

- 1. Right -mouse click on the **Duration** Column and select Sort "*Reason" by This Column*".
- 2. It will display the up/down arrows to indicate sorting.
- 3. Next, click on the arrow on the **Reason** column heading to sort highest to lowest durations.

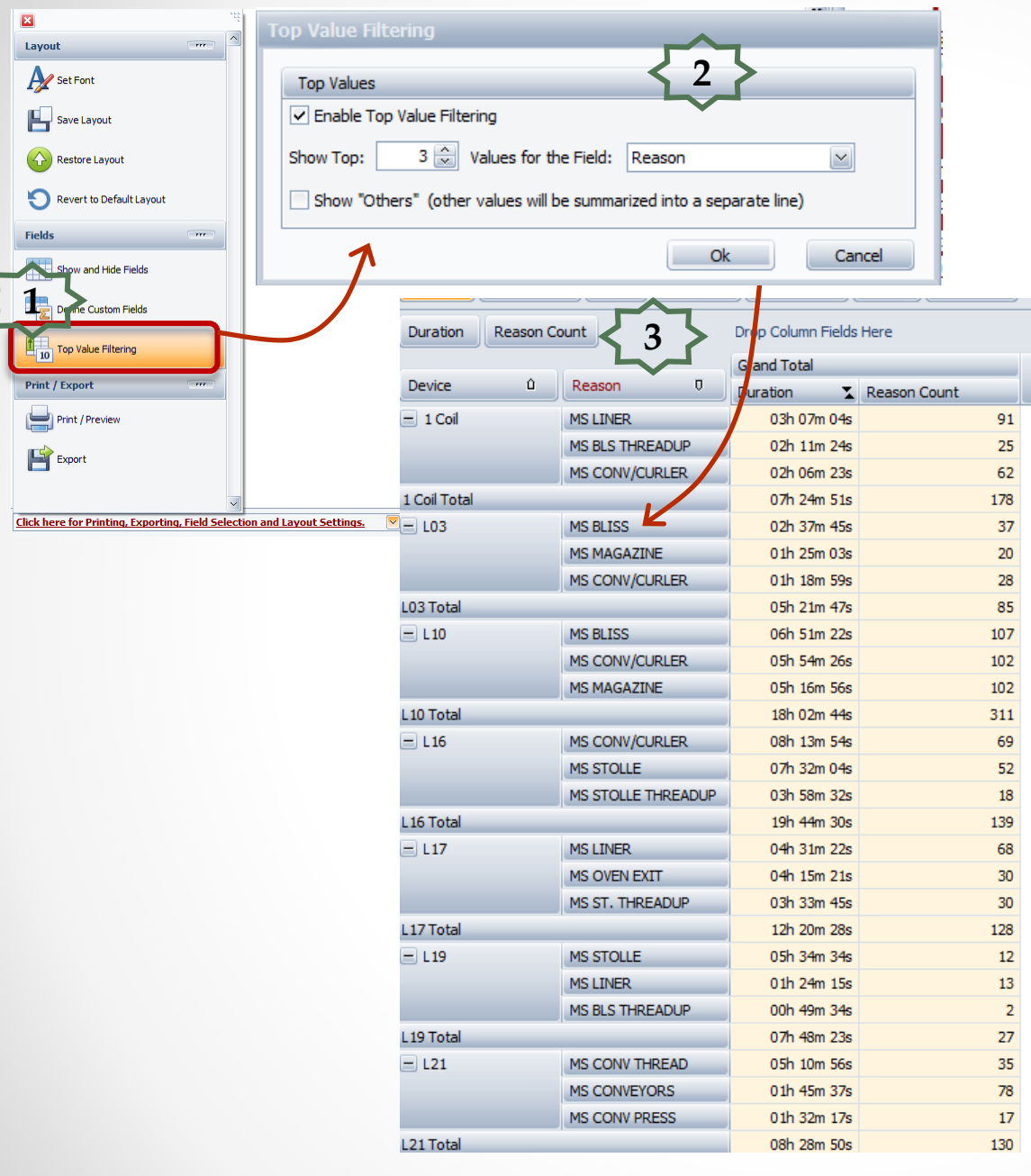

#### Finding the Top 'x' Values

- 1. Choose '**Top Value Filtering**' menu option.
- 2. Select what you want to filter and click 'OK' button.
- 3. Now you have the Top 3 losses that begin with 'MS' for each line.

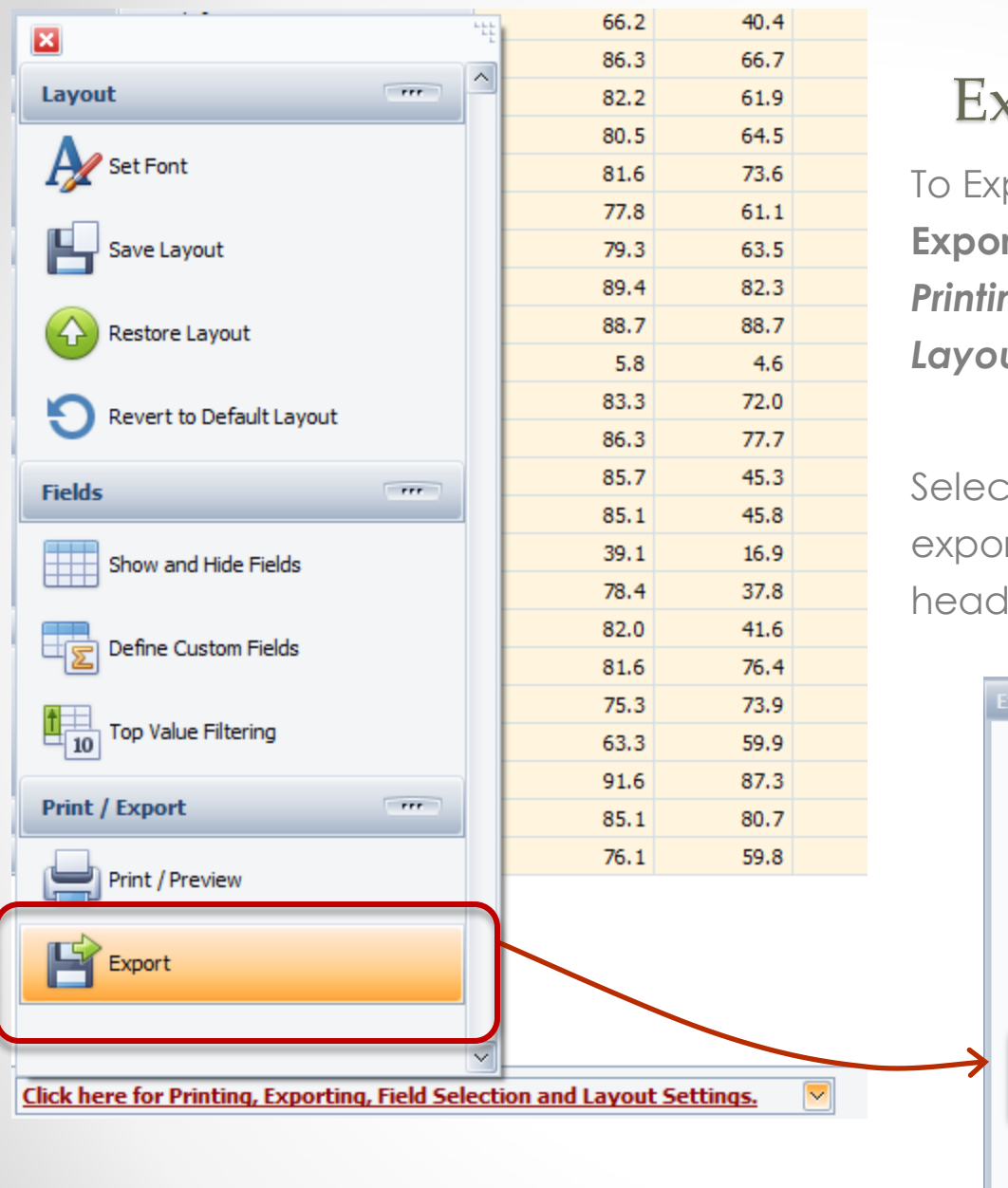

#### xcel Export – Raw Format

port raw data to MS Excel select the **Export** option from the '*Click here for Printing, Exporting, Field Selection and*  **ut Settings'** drop-down.

ting the Raw option will allow you to rt the data without cell merge, report lers or footers, etc. to MS Excel.

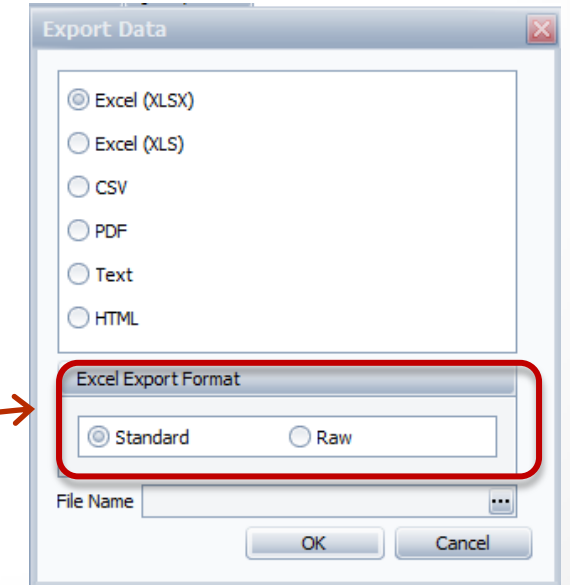

### OEE Studio v 3.5

#### **In order to support the new Vorne v1.3.x firmware, you must upgrade to the latest**

#### **XL Bolt-on Data Collector version 1.8.3**

**[http://www.sulzerconsulting.com/downloads/vorne/XL\\_Bolt-On\\_Data\\_Collector.zip](http://www.sulzerconsulting.com/downloads/vorne/XL_Bolt-On_Data_Collector.zip)**

#### **Version 3.5 of OEE Studio supports all versions of Vorne XL device v1.x firmware.**

**Smart Installation**

**http://oeestudio.com/installs/release/v3/setup/InstallOEEStudio.exe**

**If you have questions or need assistance, please contact either Debbie Olk (OEE Studio, OEE Alert, ERP integration, or custom reports) Debbie.olk@debtechsystems.com**

> **or Jim Sulzer (XL Bolt-On Data Collector). jim@sulzerconsulting.com**

## **Contact Us**

- As the Vorne Authorized Reporting Consultants, we provide customized reporting solutions, including working with data from your ERP/MRP systems.
- In addition to customized reporting, we provide support and customization for the **OEE Studio** reporting software (designed specifically for the data captured from the Vorne XL devices).
- We also provide sales, support and customization for **OEE Alert**. [\(www.OEEAlert.com\)](http://www.oeealert.com/)

OEE Studio, OEE Alert and XL Bolt-On Data Collector are part of the Marketing brand of

#### **Vetii GROUP**